# 即トレ 受講の方法

### **ログインIDとパスワードを入れ、ログインを押します。**

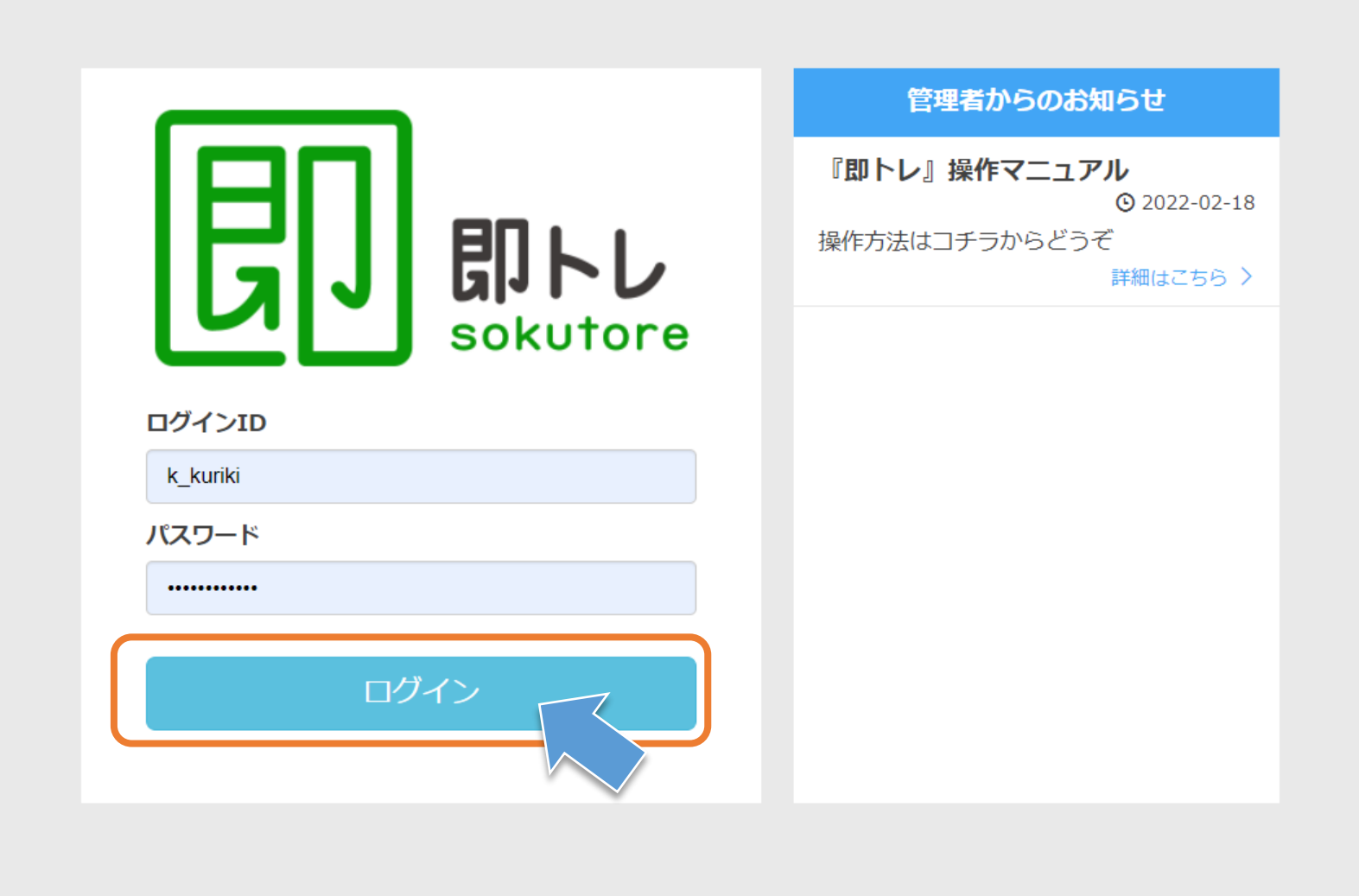

#### **ログイン後は、[教科一覧]ページが表示されています。 「即トレ!20★」をクリックすると、[科目一覧]ページが表示されます。**

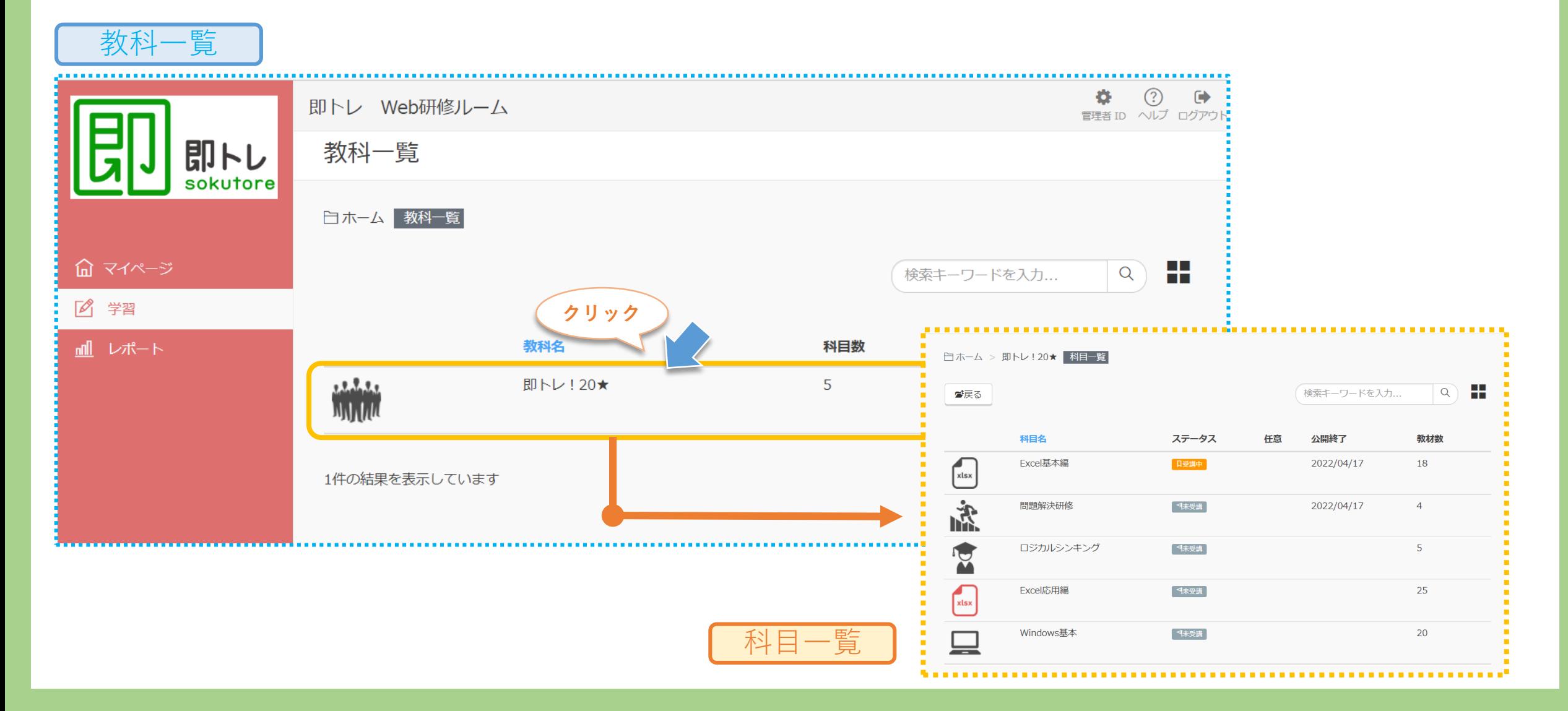

**[科目一覧]ページから、お好きな科目を一つ選んでください。 [教材一覧]ページが表示されます。教材を選ぶと、学習が始められます。**

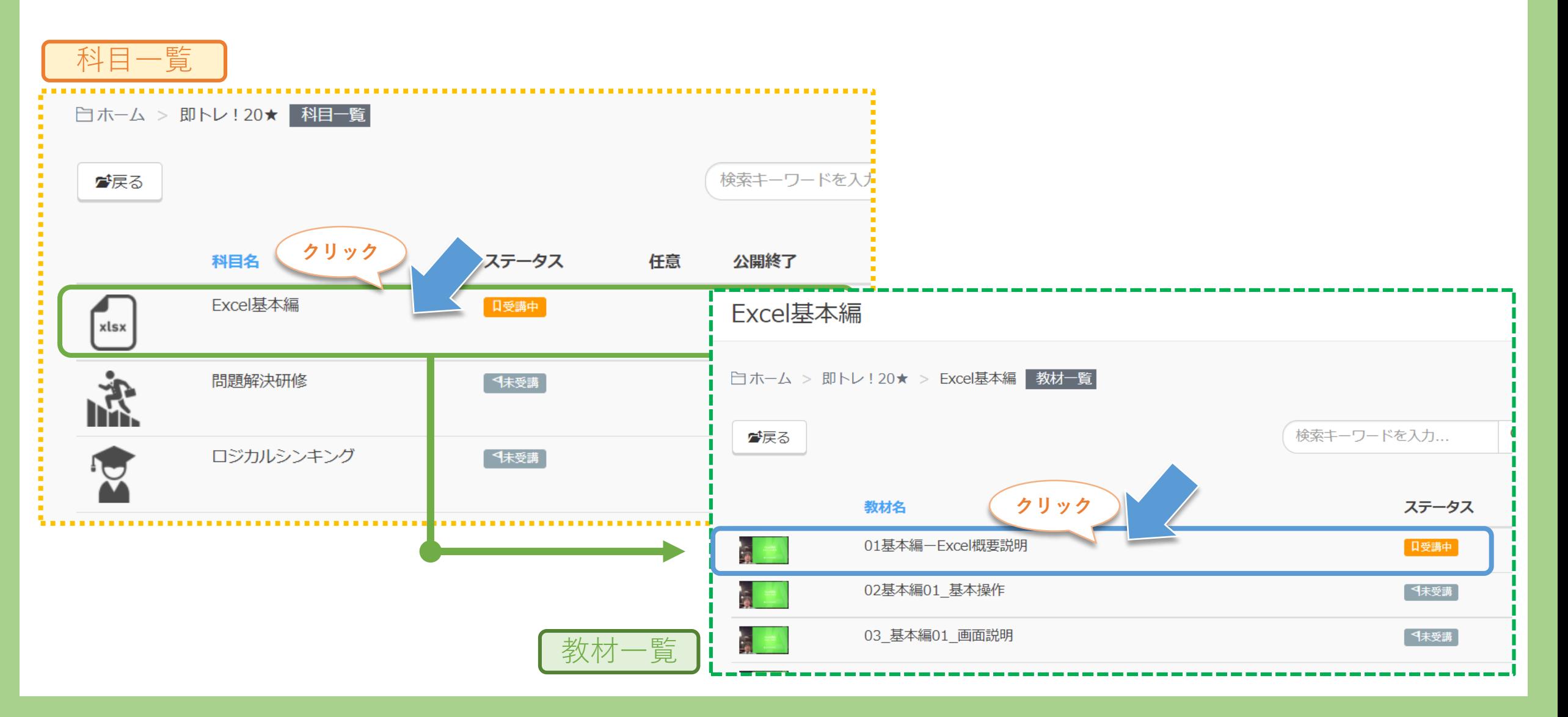

#### **教材は、動画とテストで構成されています。 動画を見た後に、「次のページへ」ボタンを押しテストを受講してください。**

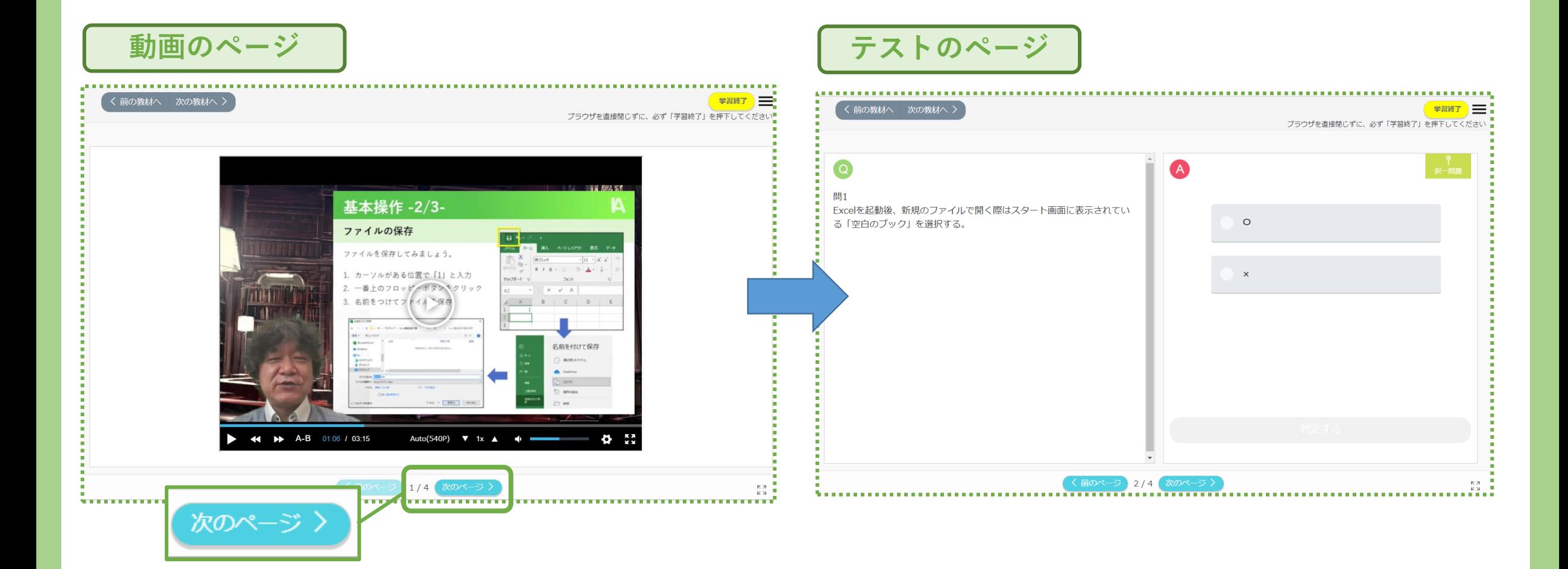

## 即トレ その他の機能

#### **[マイページ]では、進捗の確認が可能です。** 「教科」『科目』「教材」には、受講状況を示すステータスがあります。( ⇒ ⇒ ) 『科目』のステータスが | ロンコ になると、[進捗] のグラフに反映されます。

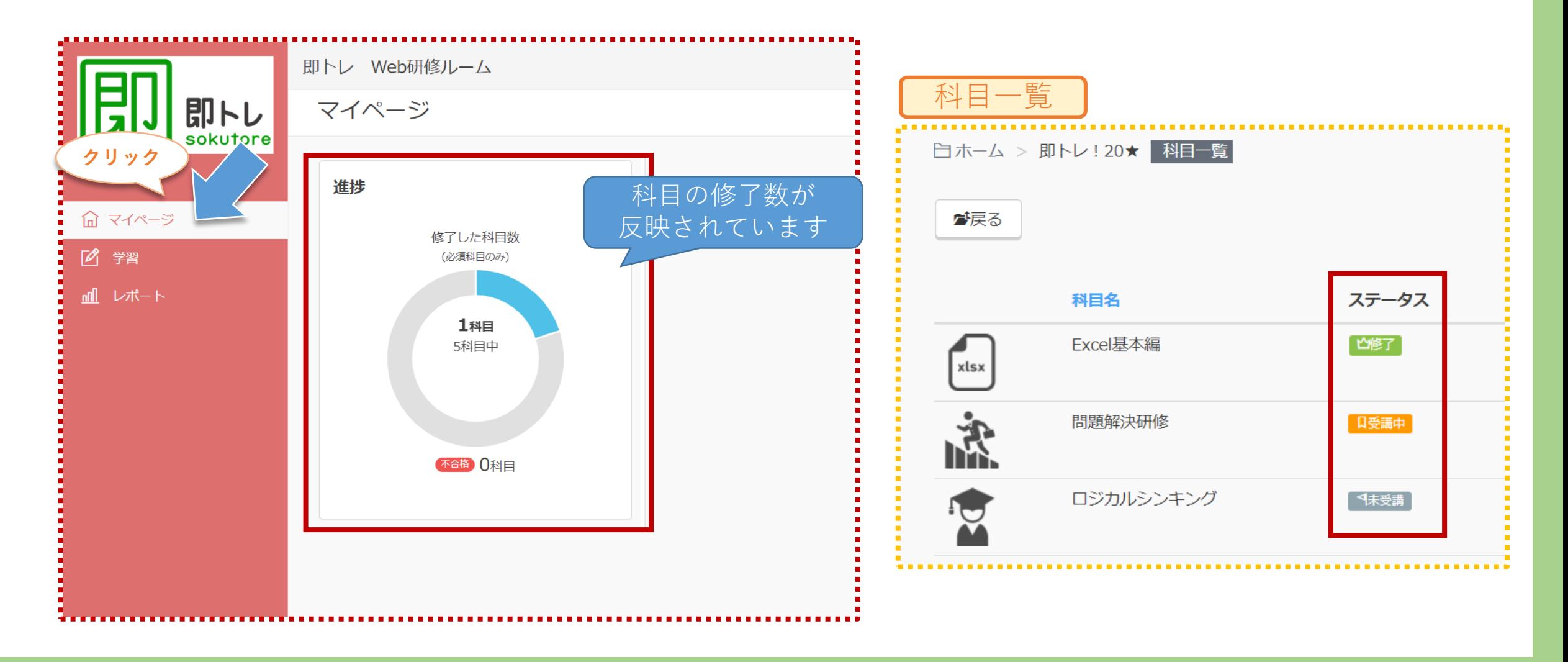

**[レポート]では、自身の学習履歴が確認できます。**

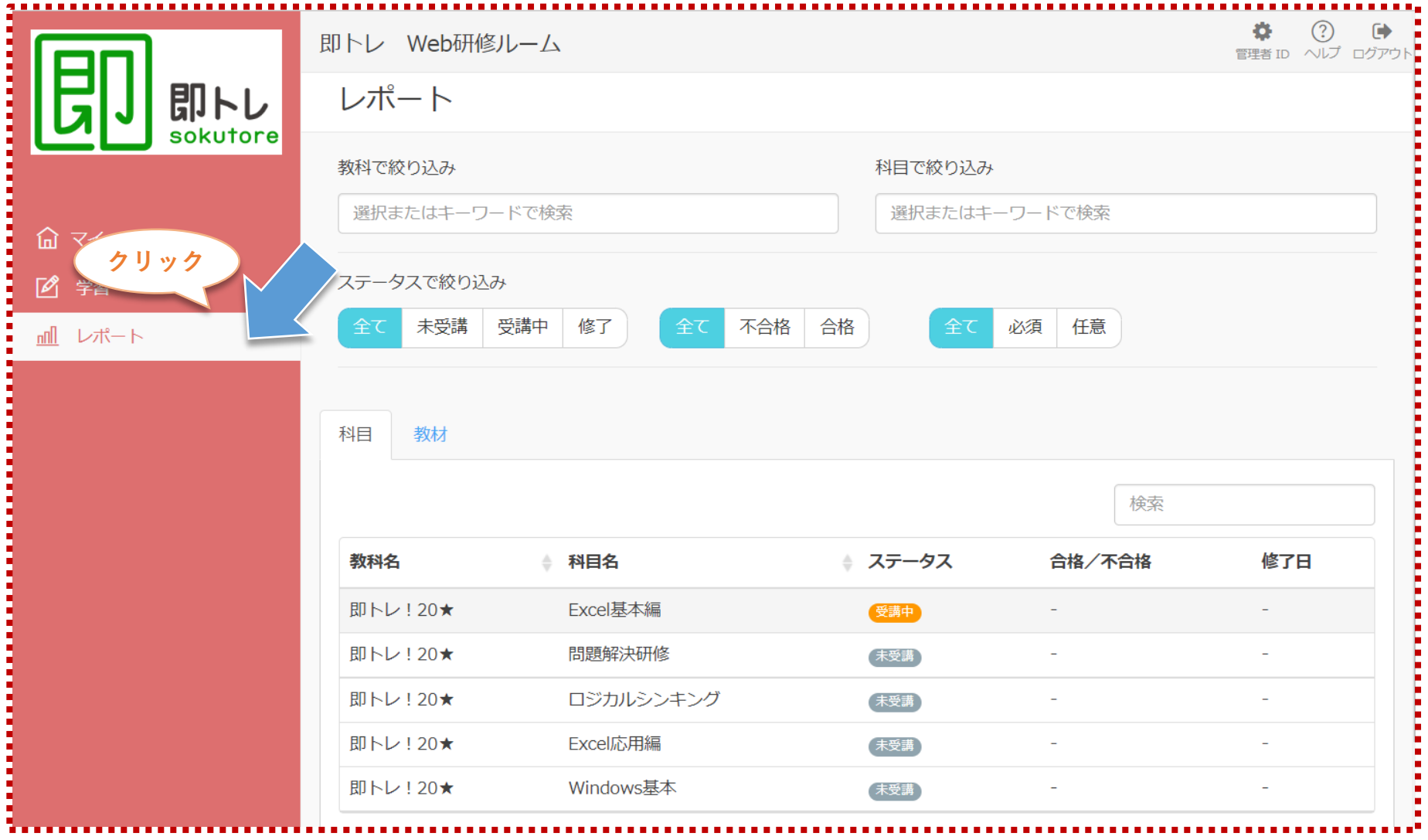

#### **[レポート]は、教科、科目、ステータス(未受講,受講中,修了)、合否状況での 絞り込みも可能です。**

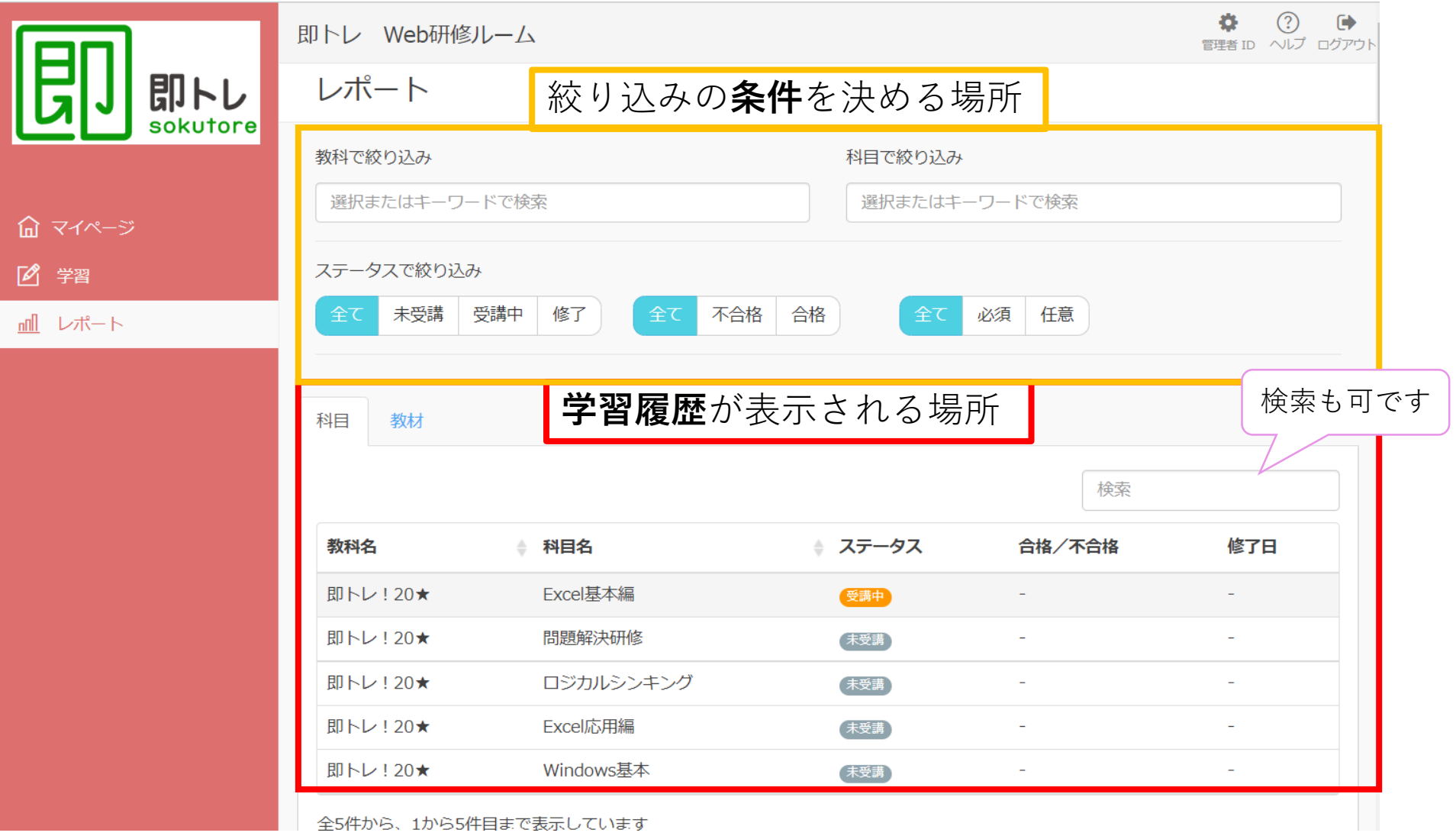